## Paso 1

# Paso 2

#### Paso 4

CAMBIO MODALIDAD INSTITUCIONES

Listado de estudiant

DESCARGA DE MATERIAL +

Listado estudiantes Descargar kiosko

#### Paso 6

### Paso 3

Docente: en caso de olvidar su usuario o contraseña dé clic en **¿Olvidó su usuario? ¿Olvidó su contraseña?** 

El Docente debe realizar este proceso para cada una de las sedes y jornadas de cada establecimiento en el que tiene estudiantes.

- Seleccione la sede y jornada del establecimiento educativo sobre el que va a realizar el proceso de presentación de instrumentos para sus estudiantes.
- Seleccione la modalidad de presentación: **Offline.**

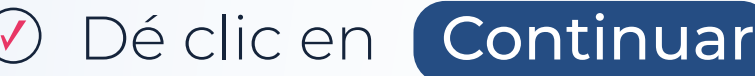

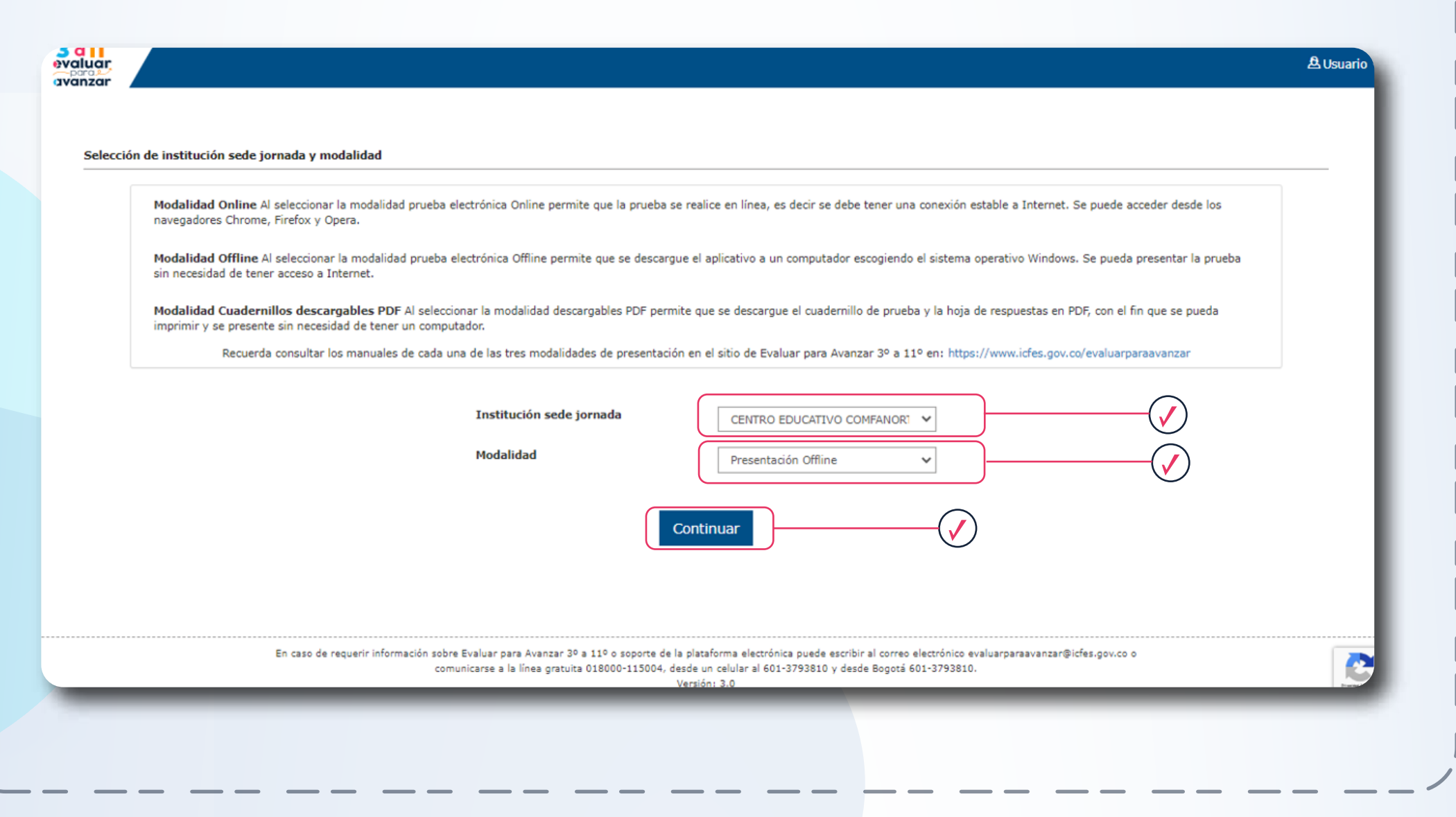

El docente debe realizar el **paso No. 3** para cada Grado, Curso y Cuadernillo.

Docentes

# Modalidad Offline

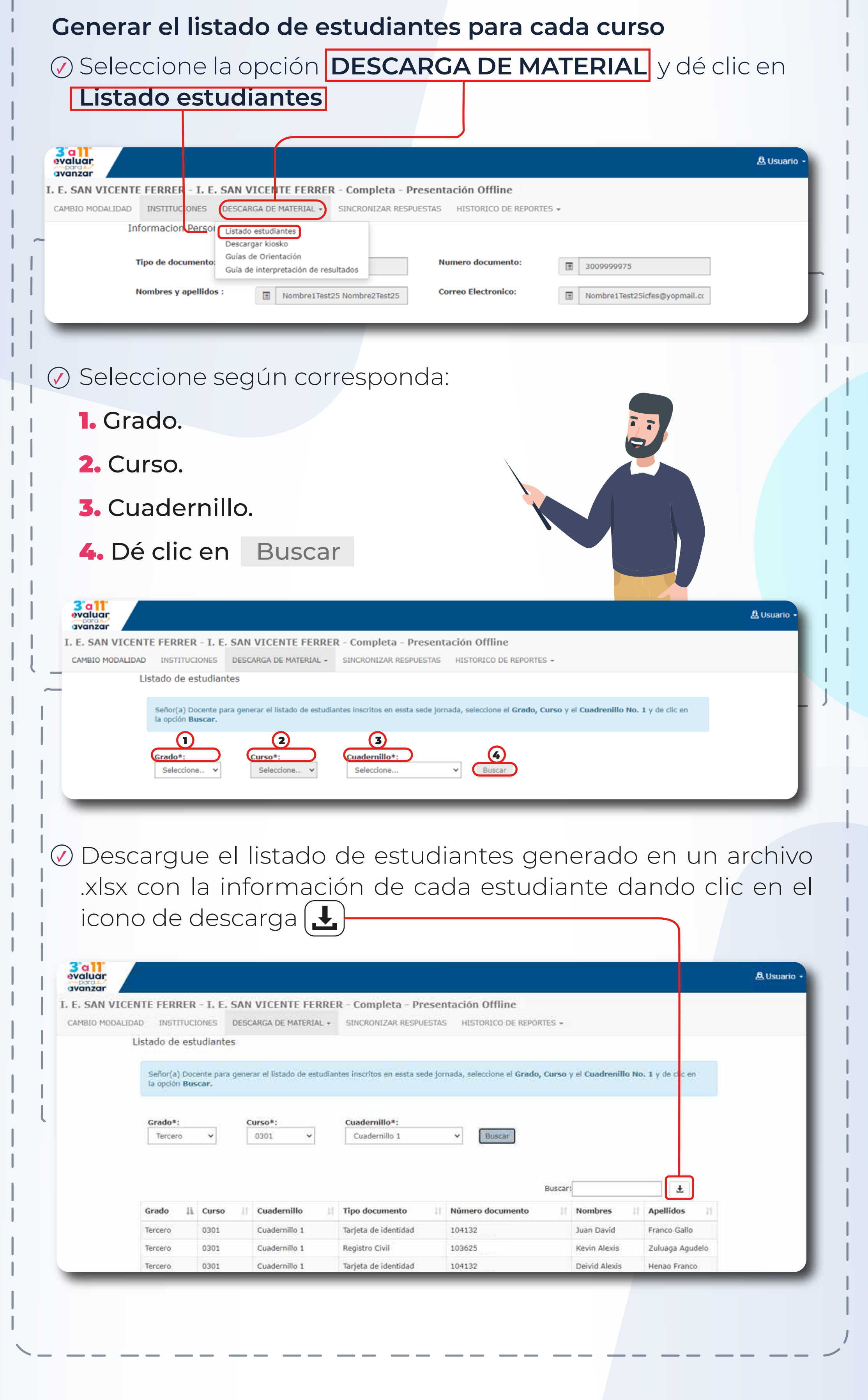

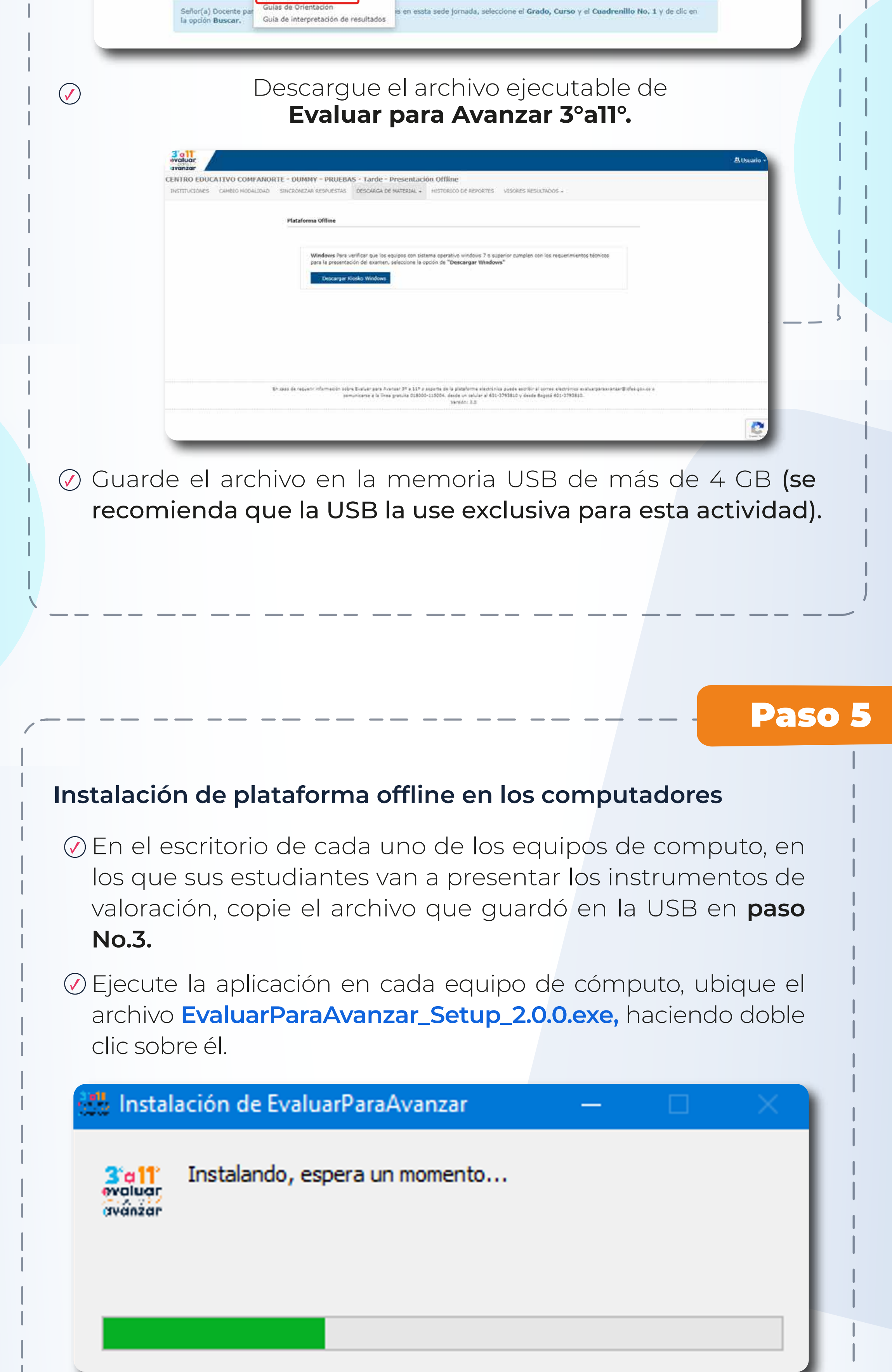

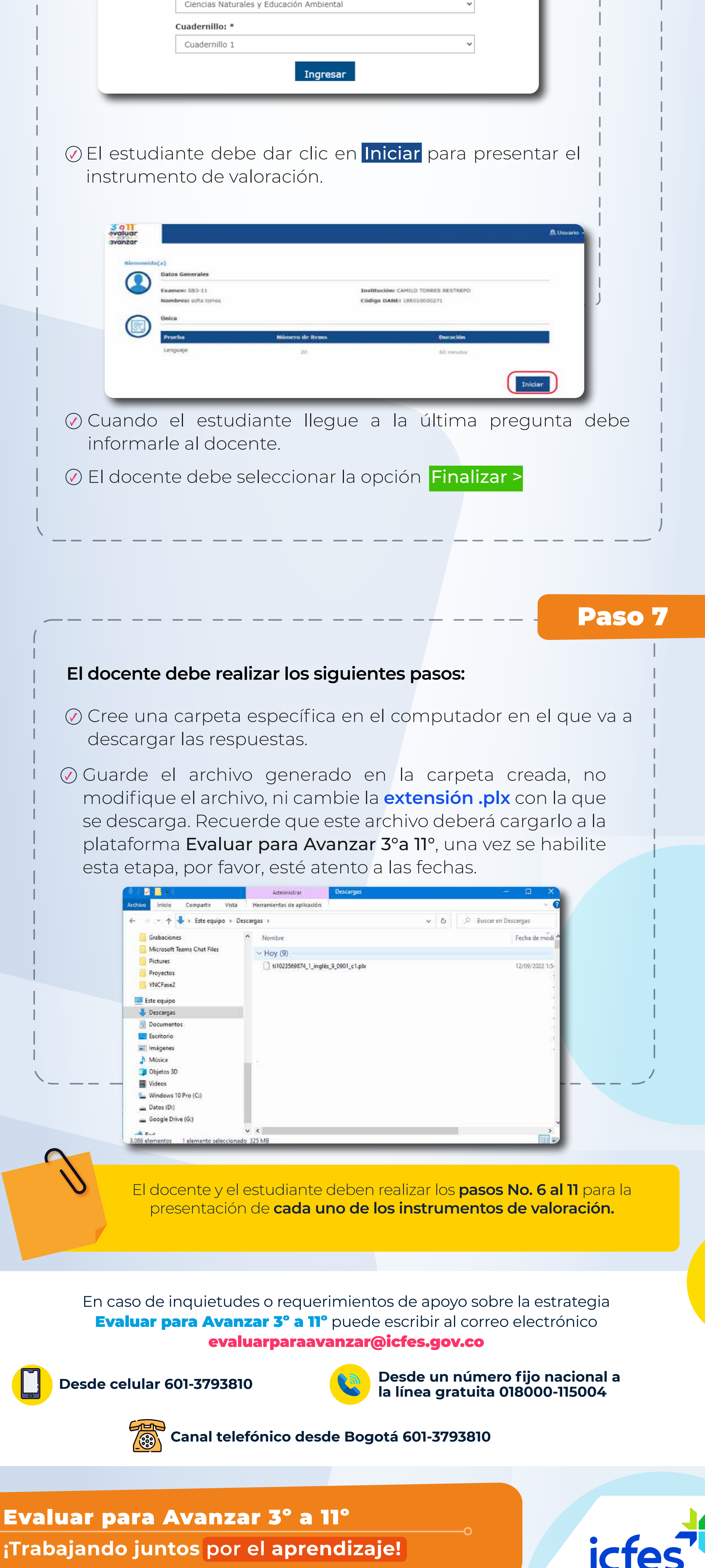

icfes.gov.co

Juntos transformamos el saber

Descargar la versión ejecutable de **Evaluar para Avanzar 3°a 11°.**

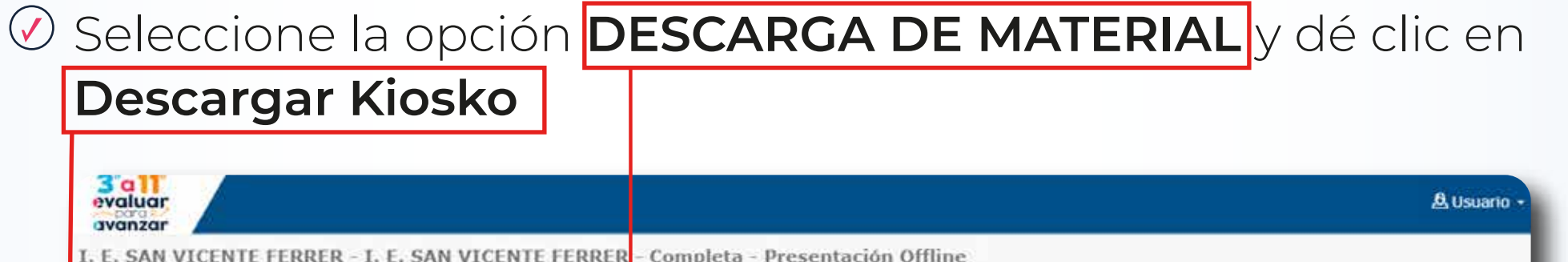

SINCRONIZAR RESPUESTAS HISTORICO DE REPORTES +

is en essta sede jornada, seleccione el Grado, Curso y el Cuadrenillo No. 1 y de clic en

**Presentación de los instrumentos de valoración: cada docente debe dar a sus estudiantes las siguientes indicaciones:**

En el computador en el que va a presentar el instrumento de valoración, el estudiante debe diligenciar el formulario de **Ingreso Estudiante,** el docente debe verificar que ingresa la misma información que figura en el **Listado de estudiantes** que descargó en el paso **No. 3**

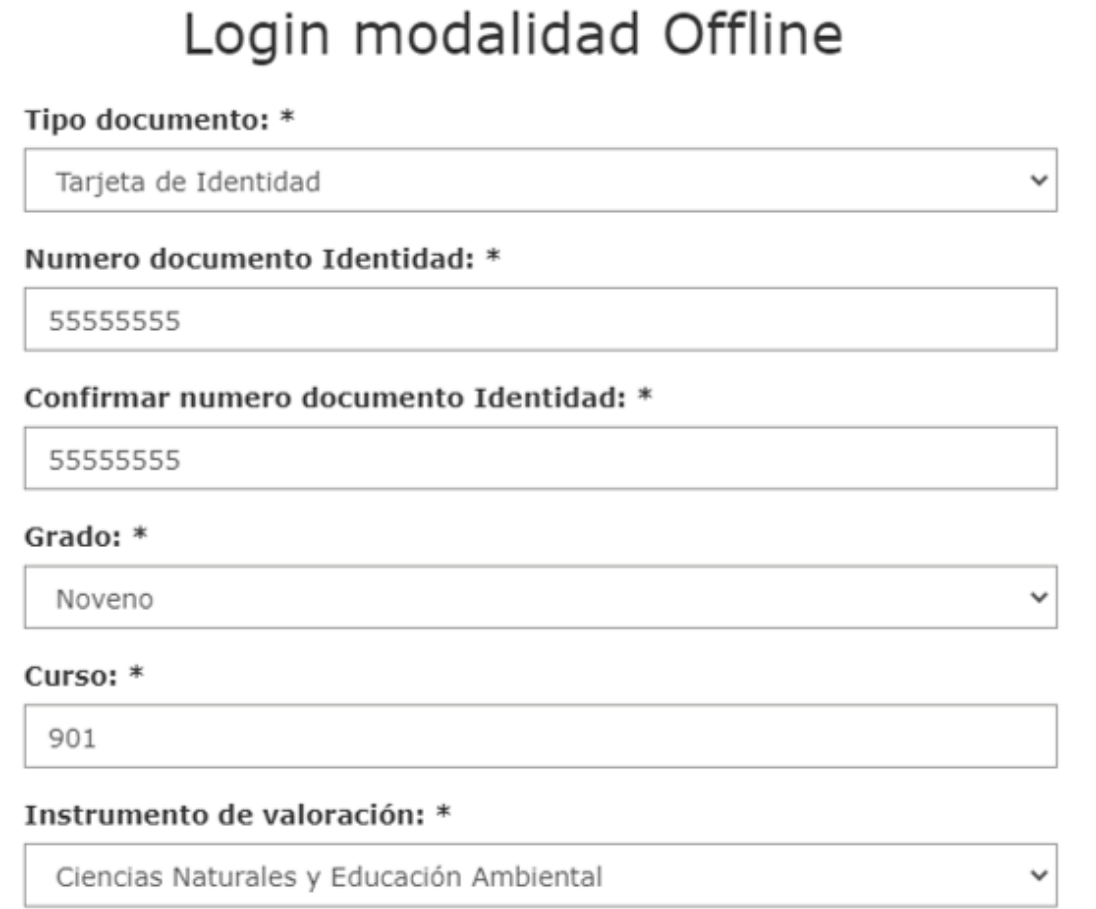

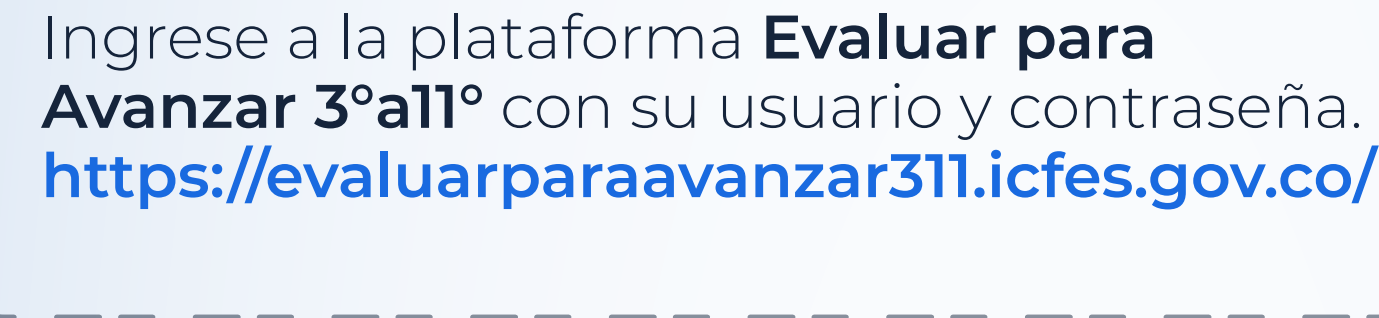

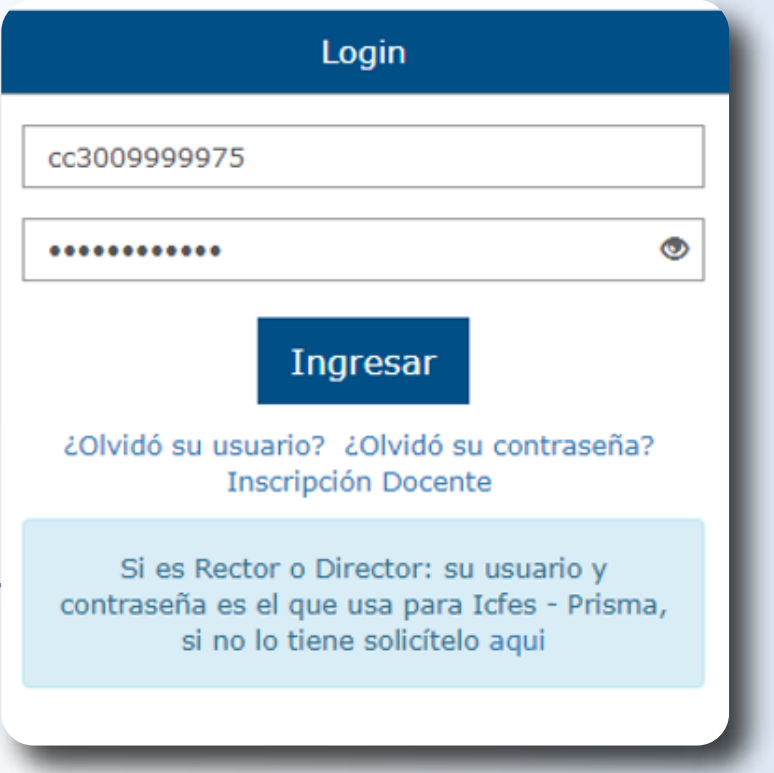

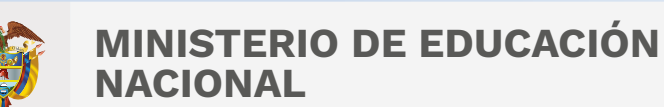

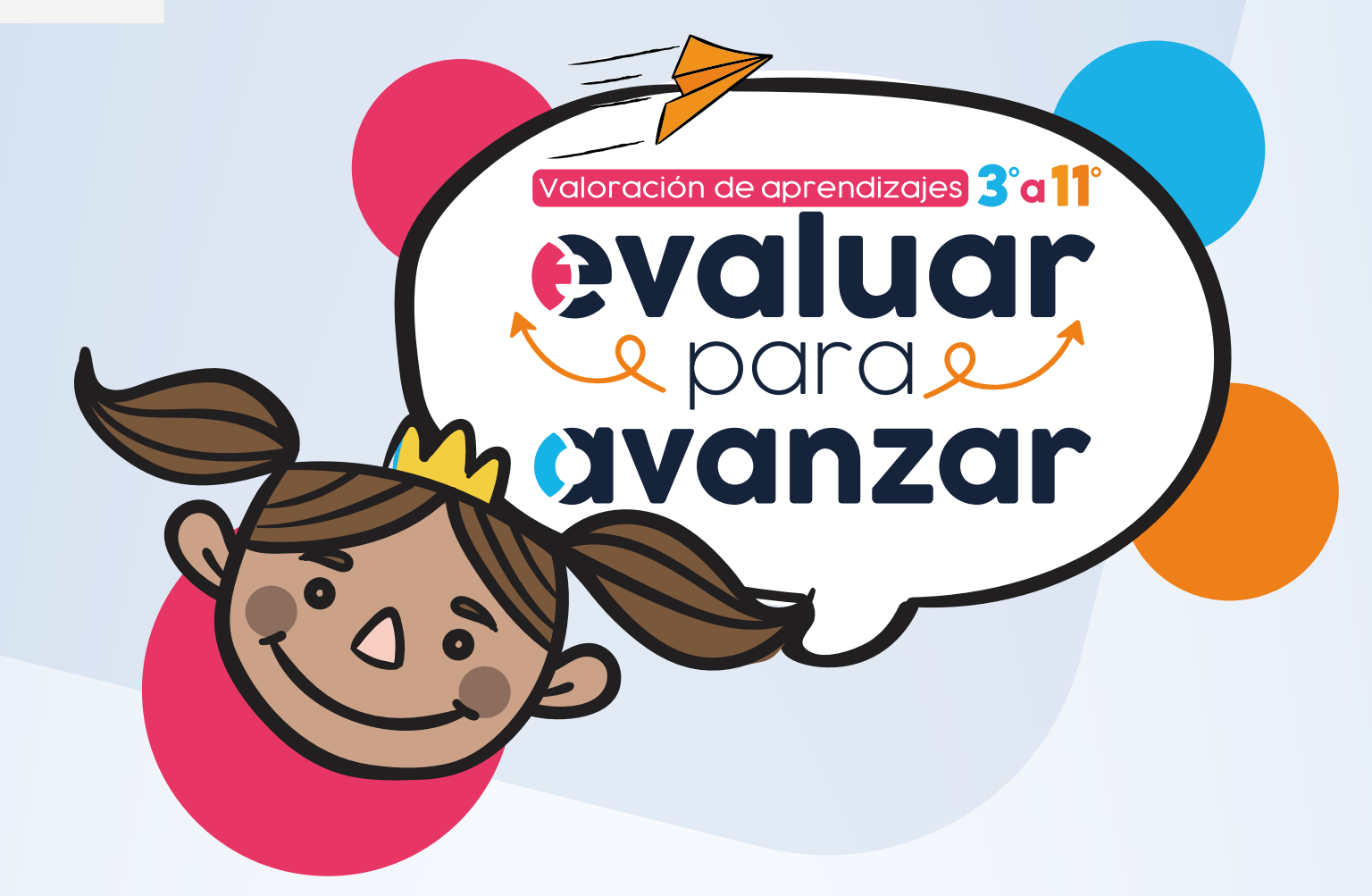